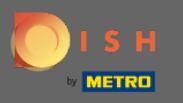

## Как только вы войдете в свою учетную запись DISH Reservation, нажмите на план стола .  $\boldsymbol{\theta}$

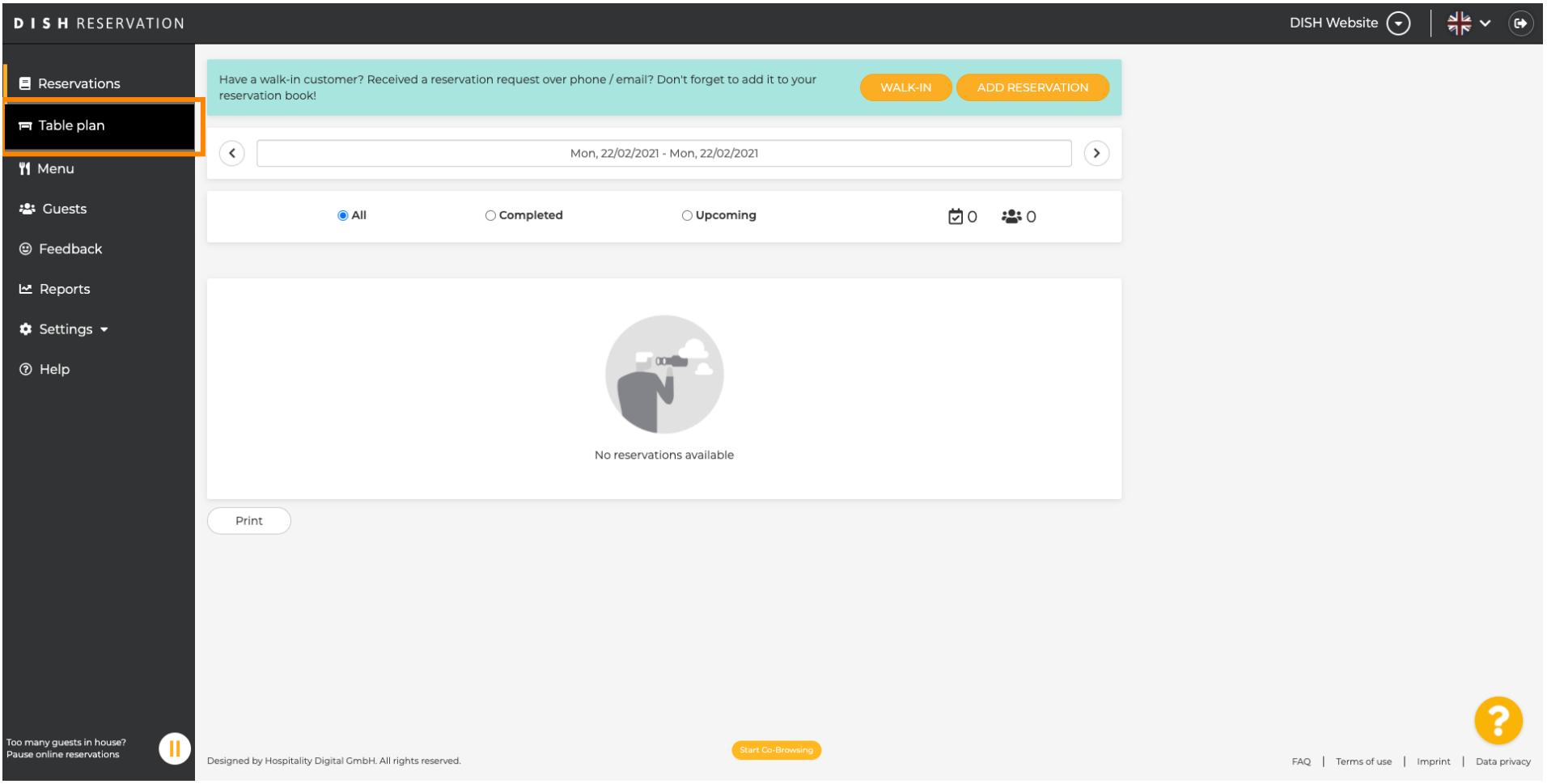

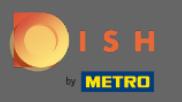

 $\bigcirc$ 

## Затем вы увидите последнюю отредактированную область вашего плана стола.

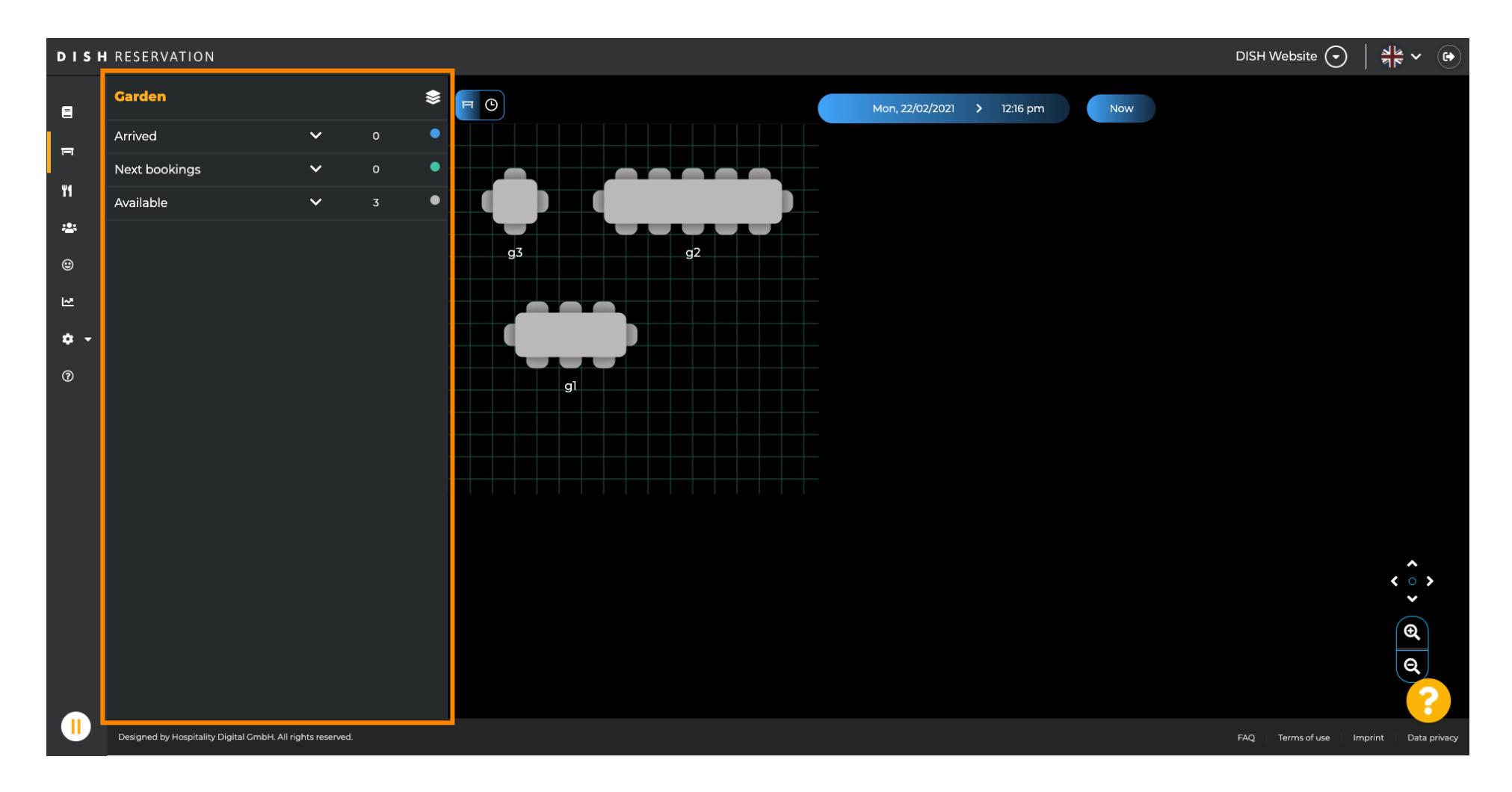

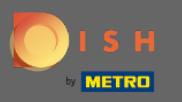

## Чтобы выбрать другую область, щелкните значок области .  $\boldsymbol{\Theta}$

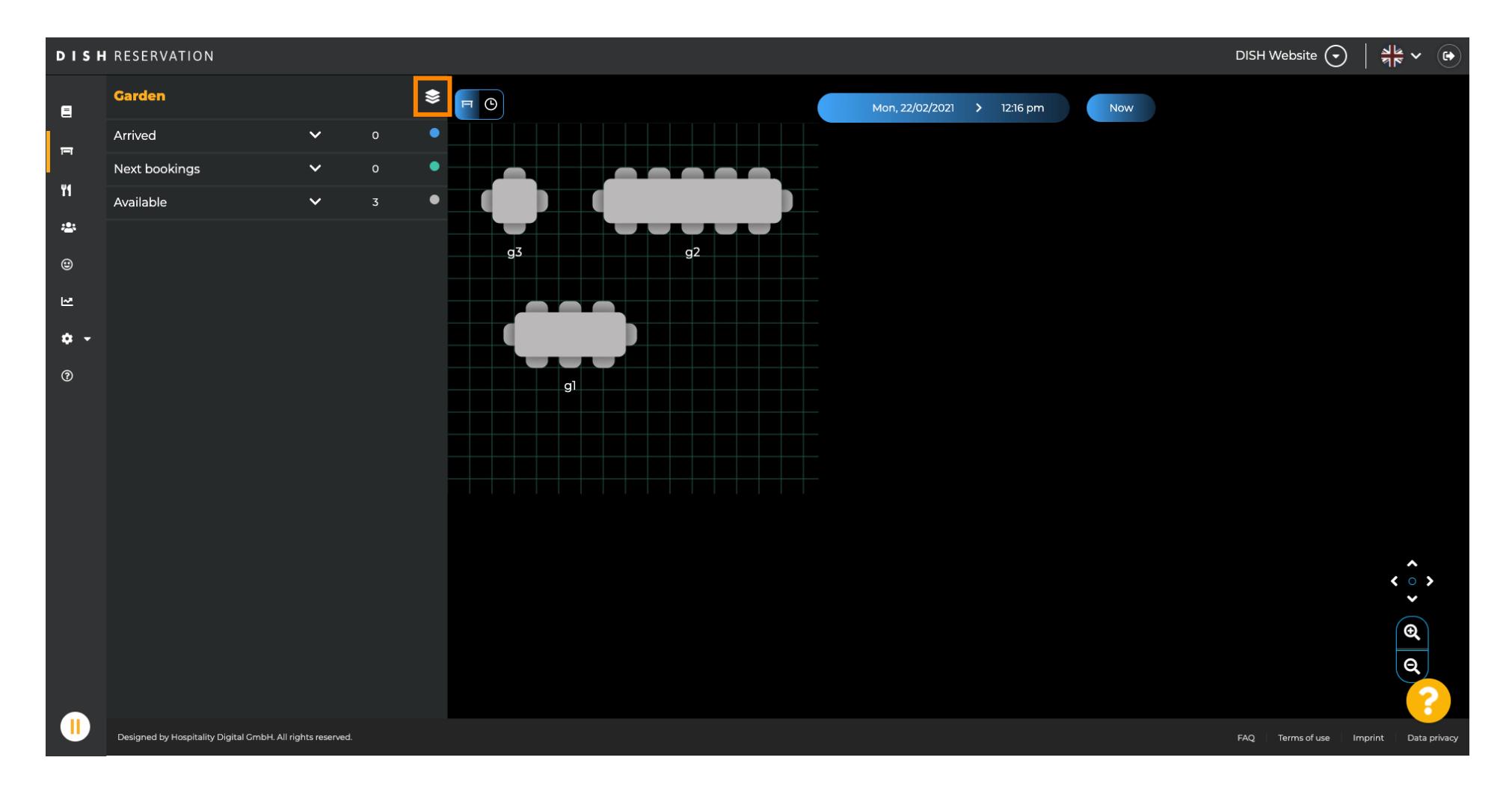

![](_page_3_Picture_0.jpeg)

## Теперь все ваши области будут перечислены.  $\odot$

![](_page_3_Picture_3.jpeg)

![](_page_4_Picture_0.jpeg)

#### Выберите область, которую хотите отредактировать, нажав на значок карандаша .  $\boldsymbol{\Theta}$

![](_page_4_Picture_3.jpeg)

![](_page_5_Picture_0.jpeg)

## Выбранная область теперь отображается.  $\bigcirc$

![](_page_5_Figure_3.jpeg)

![](_page_6_Picture_0.jpeg)

## Чтобы изменить имя таблицы, введите новое имя в верхнем поле выбранной таблицы.  $\boldsymbol{\theta}$

![](_page_6_Figure_3.jpeg)

![](_page_7_Picture_0.jpeg)

Чтобы изменить приоритет , нажмите раскрывающееся меню, а также выберите нужный  $\bigcap$ приоритет. Примечание. Столы с высоким приоритетом бронируются автоматически в первую очередь.

![](_page_7_Figure_3.jpeg)

![](_page_8_Picture_0.jpeg)

## Чтобы изменить количество мест , введите число в поле рядом с полем приоритета.  $\boldsymbol{\theta}$

![](_page_8_Figure_3.jpeg)

![](_page_9_Picture_0.jpeg)

## Нажав + добавить таблицы , вы добавите новую таблицу в эту область.  $\boldsymbol{\theta}$

![](_page_9_Figure_3.jpeg)

![](_page_10_Picture_0.jpeg)

#### Введите имя , количество мест , а также приоритет , чтобы настроить новый стол.  $\boldsymbol{\theta}$

![](_page_10_Figure_3.jpeg)

![](_page_11_Picture_0.jpeg)

## Теперь перетащите новую таблицу в любое место по вашему выбору.  $\boldsymbol{\theta}$

![](_page_11_Figure_3.jpeg)

![](_page_12_Picture_0.jpeg)

### Стол можно вращать, перетаскивая оранжевый кружок поверх него.  $\boldsymbol{\theta}$

![](_page_12_Figure_3.jpeg)

![](_page_13_Picture_0.jpeg)

#### Если стол временно не подлежит резервированию, деактивируйте его с помощью ползунка .  $\boldsymbol{\theta}$

![](_page_13_Figure_3.jpeg)

![](_page_14_Picture_0.jpeg)

#### После деактивации стола его цвет будет затемнен, а также стол будет отложен.  $\bigcirc$

![](_page_14_Figure_3.jpeg)

![](_page_15_Picture_0.jpeg)

## Если таблицу необходимо удалить из области, нажмите « Удалить » .  $\boldsymbol{\theta}$

![](_page_15_Figure_3.jpeg)

![](_page_16_Picture_0.jpeg)

Либо подтвердите свое действие, нажав « Да», либо удалите его, либо отклоните действие,  $\bigcap$ нажав « Нет», и вернитесь в область .

![](_page_16_Figure_3.jpeg)

![](_page_17_Picture_0.jpeg)

 $\boldsymbol{\Theta}$ 

## После того, как вы закончите редактирование, а также добавление таблиц, нажмите «Сохранить» и «Назад » .

![](_page_17_Figure_3.jpeg)

![](_page_18_Picture_0.jpeg)

 $\odot$ 

# Зеленое всплывающее окно означает, что вы успешно сохранили изменения.

![](_page_18_Figure_3.jpeg)